## Pencil Sketch

1-Chose jpe picture

2-First we will need to duplicate the layer. **Select Layer/Duplicate Layer**, and name the layer "Black and White Next we need to get rid of all the color from this layer. **Select Image/Adjustments/ Desaturate**.

3-Again Duplicate Black and White layer, and Your layers pallet should now look something like this

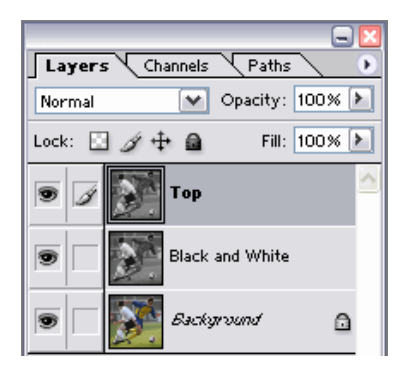

4-On the "Top" layer **select Image/Adjustments/Invert**. This will make your top layer into a negative 5-On this same layer set the blending mode to **Color Dodge**

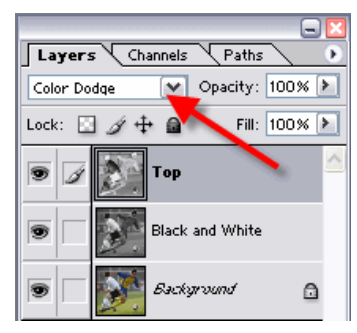

6-Your document should now look white. Here is where the pencil sketch action comes into play.

**Select Filter/Blur/Gaussian Blur**. You will have to adjust the radius slider until you get the effect you are looking for. For my sketch drawing I used a radius of 3.5 pixels,

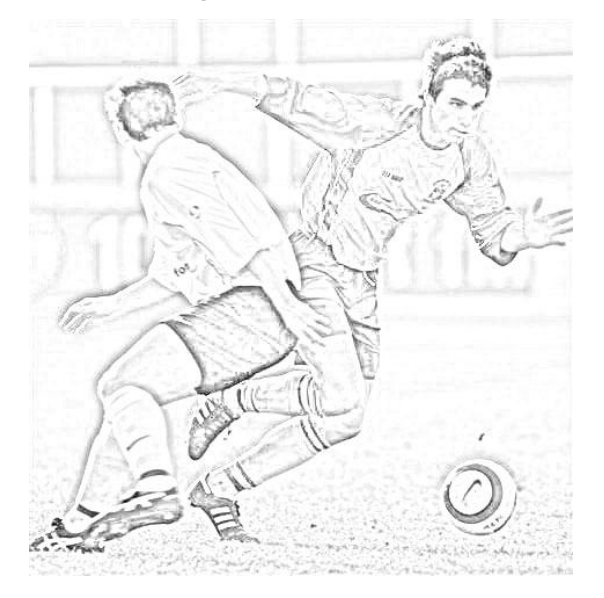

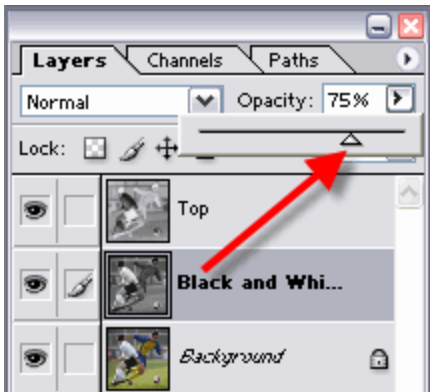

7- Now that looks pretty good. If you are just looking for a pencil sketch with no color you are done.

However if you would like to add some color to your drawing, there is just one more easy step.

We can use the color that we already have from the original photo. All you have to do is **reduce the opacity on the "Black and White" layer** a bit to let a little color come through from the bottom layer.

Around 75% or so depending on how much color you are looking for.